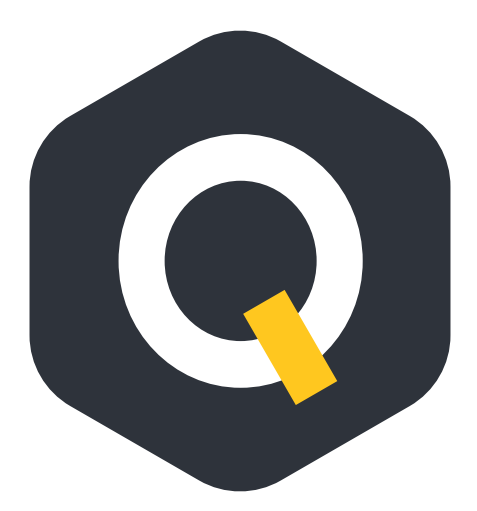

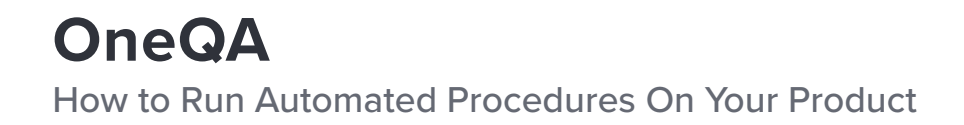

Quick Guide

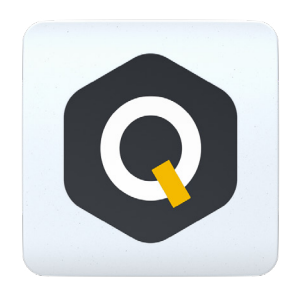

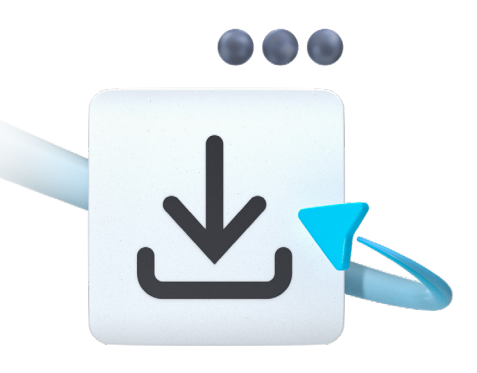

OneQA was designed to go hand-in-hand with your product to eliminate the need for manual testing. With OneQA, you can automate your testing workflows and conveniently manage procedures and assets from your PC.

To get started:

- 1. Go to **oneqa.com/registerdevice** to register. Already have an account? Just sign in and register your new device.
- 2. Download OneQA onto your PC. Install it and **Run** the program.
- 3. Sign in with your email and password.

### **Register for OneQA Download procedures**

Start automated testing right away with standard procedures we created based on the most common workflows. Download these onto your device directly to get started. Once you're familiar with automated testing, you can also make custom procedures from within OneQA.

To download the procedures:

- 1. Select **Home** in OneQA's top menu.
- 2. Select **Procedures** in the sub menu.
- 3. Click the **... icon** in the top right corner and download the sample procedures.

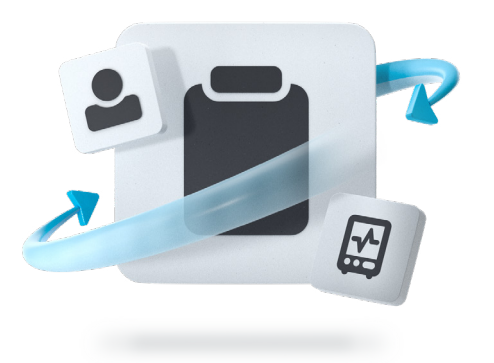

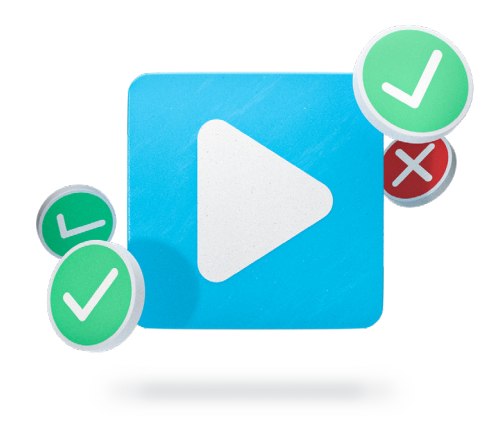

### **Sync your product to use automation Run an automated procedure**

Power up your product and connect it to your PC, running OneQA, with the included USB cable. By connecting your device to OneQA, your product will register to your tenant automatically.

Follow the on-screen instructions to synchronize your procedures, users, and assets to the product.

You are now ready to use automated workflows from your device.

To run an automated procedure:

- 1. Tap **Run Procedure** on the Home Screen of your device.
- 2. Search for the asset you want to test and **select it**.
- 3. Select the procedure you want to use.
- 4. Tap **Run** and you are ready to start testing.

When the procedure is complete, you can review the data, adjust test details, add notes, and sign.

To store your results, tap the **Complete** button. Synchronize the device to your PC to generate sharable PDF reports with OneQA.

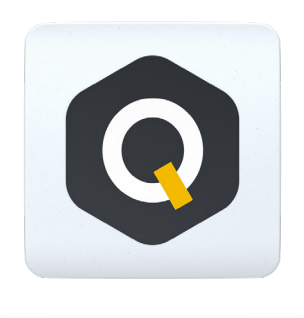

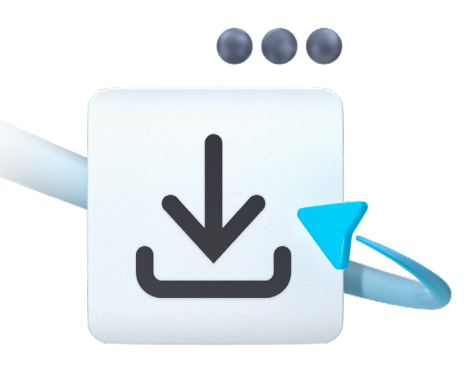

OneQA wurde entwickelt, um Hand in Hand mit Ihrem Produkt zu arbeiten, um die Notwendigkeit manueller Tests zu beseitigen. Mit OneQA können Sie Ihre Testabläufe automatisieren und Verfahren und Assets bequem von Ihrem Computer aus verwalten.

Erste Schritte:

- 1. Besuchen Sie **oneqa.com/registerdevice**, um sich zu registrieren. Haben Sie bereits ein Konto? Melden Sie sich einfach an und registrieren Sie Ihr neues Gerät.
- 2. Laden Sie OneQA auf Ihren Computer herunter. Installieren Sie es und klicken Sie auf **Ausführe**n, um das Programm auszuführen.
- 3. Melden Sie sich mit Ihrer E-Mail-Adresse und Ihrem Kennwort an.

### **Bei OneQA registrieren Verfahren herunterladen**

Starten Sie automatisierte Tests sofort mit Standardverfahren, die wir auf der Grundlage der häufigsten Arbeitsabläufe erstellt haben. Laden Sie diese auf Ihr Gerät herunter, um direkt anfangen zu können. Sobald Sie mit den automatisierten Tests vertraut sind, können Sie auch benutzerdefinierte Verfahren in OneQA erstellen.

So laden Sie die Verfahren herunter:

- 1. Wählen Sie **Startseite** im oberen Menü von OneQA aus.
- 2. Wählen Sie **Verfahren** im Untermenü aus.
- 3. Klicken Sie auf das **Symbol ...** oben rechts und laden Sie die Beispielverfahren herunter.

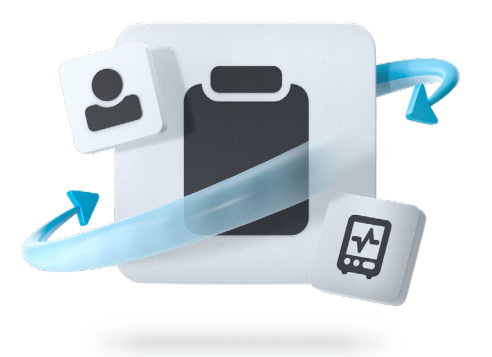

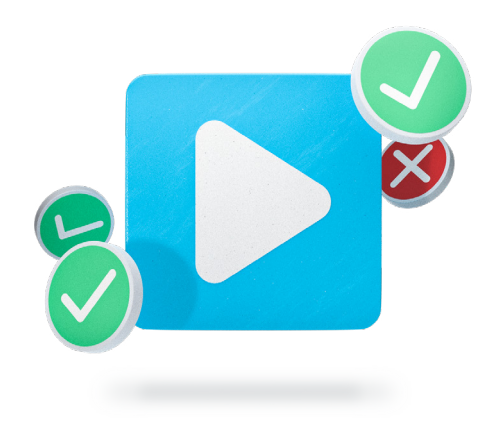

### **Ihr Produkt synchronisieren, um die Automatisierung zu nutzen**

Schalten Sie Ihr Produkt ein und schließen Sie es an Ihren Computer, auf dem OneQA läuft, mit dem mitgelieferten USB-Kabel an. Indem Sie Ihr Gerät an OneQA anschließen, wird Ihr Produkt automatisch bei Ihrem Mandanten registriert.

Befolgen Sie die Anweisungen auf dem Bildschirm, um Ihre Verfahren, Benutzer und Assets mit dem Produkt zu synchronisieren.

Sie sind nun bereit, automatisierte Arbeitsabläufe auf Ihrem Gerät zu nutzen.

### **Ein automatisiertes Verfahren ausführen**

So führen Sie ein automatisiertes Verfahren aus:

- 1. Tippen Sie auf dem Startbildschirm Ihres Geräts auf **Verfahren ausführen**.
- 2. Suchen Sie nach dem Asset, das Sie testen möchten, und **wählen Sie es aus**.
- 3. Wählen Sie das Verfahren aus, das Sie verwenden möchten.
- 4. Tippen Sie auf **Ausführen** und Sie können mit dem Test beginnen.

Wenn das Verfahren abgeschlossen ist, können Sie die Daten überprüfen, Testdetails anpassen, Notizen hinzufügen und eine Unterschrift hinzufügen.

Um Ihre Ergebnisse zu speichern, tippen Sie auf die Schaltfläche **Abschließen**. Synchronisieren Sie das Gerät mit Ihrem Computer, um mit OneQA PDF-Berichte zu erstellen, die Sie weitergeben können.

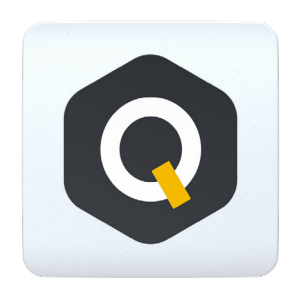

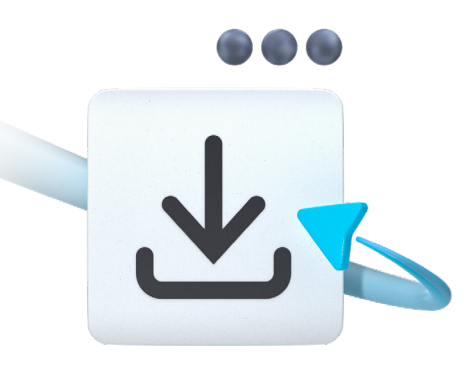

OneQA se ha diseñado para acompañar al producto, eliminando así la necesidad de realizar pruebas manuales. Con OneQA puede automatizar los flujos de trabajo de pruebas y gestionar cómodamente los procedimientos y los recursos desde su ordenador.

Para comenzar:

- 1. Acceda a **oneqa.com/registerdevice** para registrarse. ¿Ya tiene una cuenta? Entonces solo tiene que iniciar sesión y registrar su nuevo dispositivo.
- 2. Descargue OneQA en su ordenador. Instálelo y **ejecute** el programa.
- 3. Inicie sesión con su correo electrónico y su contraseña.

### **Registrarse en OneQA Descargar procedimientos**

Inicie directamente las pruebas automatizadas con los procedimientos estándar que hemos creado basándonos en los flujos de trabajo más habituales. Descárguelos directamente en su dispositivo para poder empezar. Cuando ya esté familiarizado con las pruebas automatizadas, también puede iniciar procedimientos personalizados desde OneQA.

Para descargar los procedimientos:

- 1. Seleccione **Inicio** en el menú superior de OneQA.
- 2. Seleccione **Procedimientos** en el submenú.
- 3. Pinche sobre el **icono ...** en la esquina superior derecha y descargue los procedimientos de muestra.

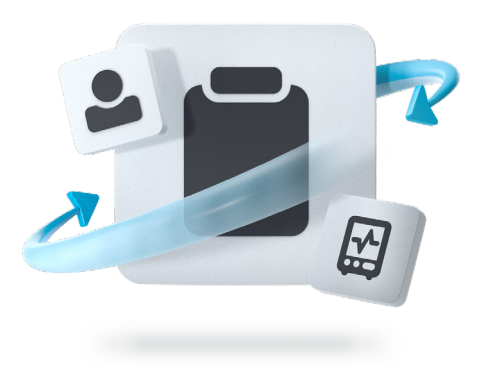

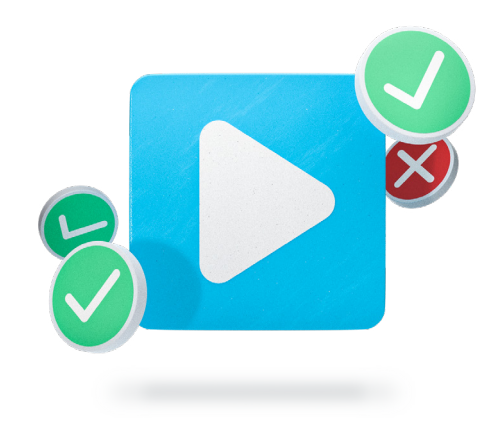

### **Sincronizar el producto para utilizar la automatización Iniciar un procedimiento automatizado**

Encienda el producto y conéctelo a su ordenador, ejecute OneQA con el cable USB que se incluye. Al conectar su dispositivo a OneQA, el producto se registrará automáticamente con su inquilino.

Siga las instrucciones que aparecen en la pantalla para sincronizar los procedimientos, los usuarios y los recursos con el producto.

Ahora ya está listo para usar los flujos de trabajo automatizados del dispositivo.

Para iniciar un procedimiento automatizado:

- 1. Pulse en **Ejecutar procedimiento** en la pantalla de inicio de su dispositivo.
- 2. Busque el recurso que desea probar y **selecciónelo**.
- 3. Seleccione el procedimiento que desea utilizar.
- 4. Pulse en **Iniciar** y ya puede comenzar la prueba.

Una vez finalizado el procedimiento, puede revisar los datos, ajustar los detalles de la prueba, añadir notas y firmar.

Para guardar los resultados, pulse el botón **Completar**. Sincronice el dispositivo con su ordenador para generar informes en PDF que se pueden compartir con OneQA.

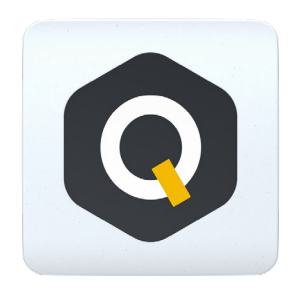

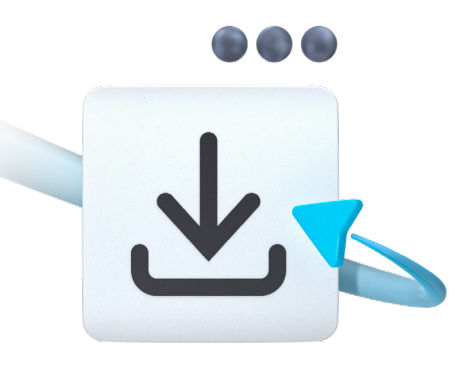

OneQA a été conçu pour aller de pair avec votre produit afin d'éliminer le besoin de tests manuels. Avec OneQA, vous pouvez automatiser vos flux de travail de test et gérer facilement vos procédures et équipements depuis votre PC.

Pour commencer :

- 1. Rendez-vous sur **oneqa.com/registerdevice** pour vous inscrire. Vous avez déjà un compte ? Connectez-vous et enregistrez votre nouvel appareil.
- 2. Téléchargez OneQA sur votre PC. Installez-le et **exécutez** le programme.
- 3. Connectez-vous avec votre email et votre mot de passe.

### **S'inscrire à OneQA Télécharger les procédures**

Lancez immédiatement des tests automatisés avec les procédures standard que nous avons créées en fonction des flux de travail les plus courants. Téléchargez-les directement sur votre appareil pour commencer. Une fois que vous êtes familiarisé avec les tests automatisés, vous pouvez également effectuer des procédures personnalisées dans OneQA.

Pour télécharger les procédures :

- 1. Sélectionnez **Accueil** dans le menu supérieur d'OneQA.
- 2. Sélectionnez **Procédures** dans le sous-menu.
- 3. Cliquez sur **l'icône...** dans le coin supérieur droit et téléchargez les exemples de procédures.

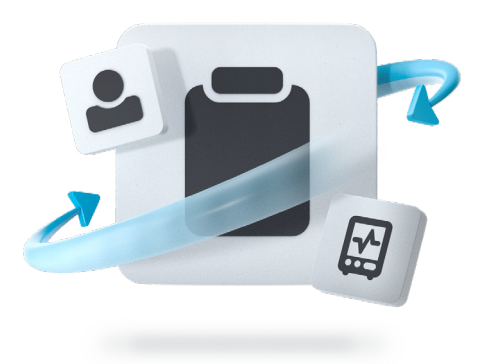

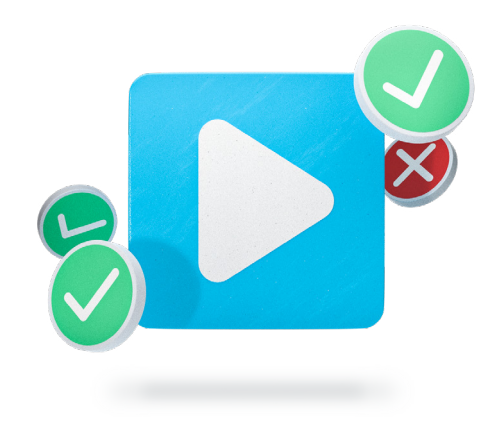

## **Synchroniser votre produit pour utiliser l'automatisation**

Mettez votre produit sous tension et connectez-le à votre PC qui exécute OneQA grâce au câble USB fourni. En connectant votre appareil à OneQA, votre produit s'enregistrera automatiquement auprès de votre locataire.

Suivez les instructions à l'écran pour synchroniser vos procédures, utilisateurs et équipements avec le produit.

Vous êtes maintenant prêt à utiliser des flux de travail automatisés à partir de votre appareil.

## **Exécuter une procédure automatisée**

Pour exécuter une procédure automatisée :

- 1. Appuyez sur **Procédure d'exécution** sur l'écran d'accueil de votre appareil.
- 2. Recherchez l'équipement que vous souhaitez tester et **sélectionnez-le**.
- 3. Sélectionnez la procédure que vous souhaitez utiliser.
- 4. Appuyez sur **Exécuter** et vous êtes prêt à démarrer le test.

Une fois la procédure terminée, il vous est possible de revoir les données, ajuster les détails du test, ajouter des notes, et signer.

Pour enregistrer vos résultats, appuyez sur le bouton **Terminer**. Synchronisez l'appareil avec votre PC pour générer des rapports PDF pouvant être partagés avec OneQA.

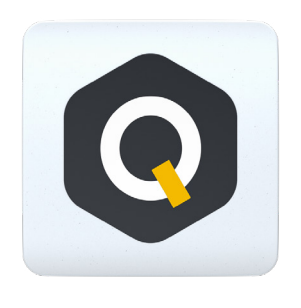

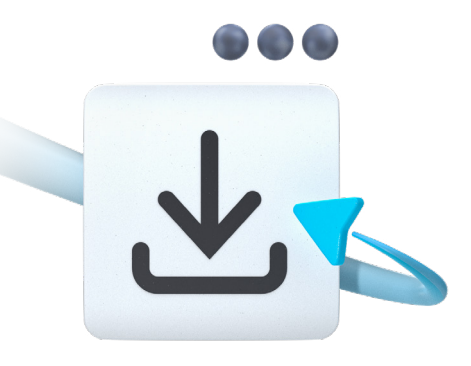

### **Registrazione di OneQA Procedure di download**

OneQA è stato progettato per essere utilizzato unitamente al prodotto, in modo da eliminare la necessità di un test manuale. Grazie a OneQA, è possibile automatizzare i flussi di lavoro di test e gestire comodamente le procedure e le risorse dal PC.

Per iniziare:

- 1. Accedere al sito web **oneqa.com/registerdevice** per la registrazione. Si dispone già di un account? È sufficiente accedere e registrare il nuovo dispositivo.
- 2. Scaricare OneQA sul PC. Installarlo e selezionare **Esegui** il programma.
- 3. Accedere con il proprio indirizzo e-mail e la password.

Avviare subito il test automatizzato con le procedure standard che abbiamo creato sulla base dei flussi di lavoro più comuni. Scaricarle direttamente sul dispositivo per iniziare. Dopo aver acquisito familiarità con i test automatici, in OneQA è anche possibile creare procedure personalizzate.

Per scaricare le procedure:

- 1. Selezionare **Home** nel menu superiore di OneQA.
- 2. Selezionare **Procedure** nel sottomenu.
- 3. Fare clic **sull'icona ...** nell'angolo in alto a destra e scaricare le procedure di esempio.

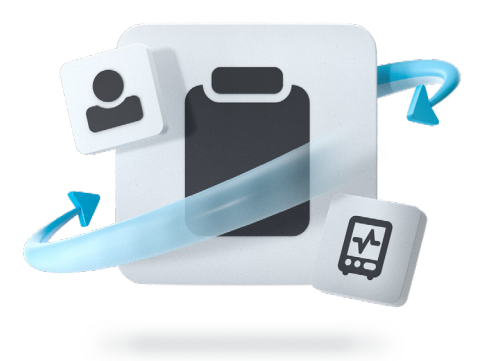

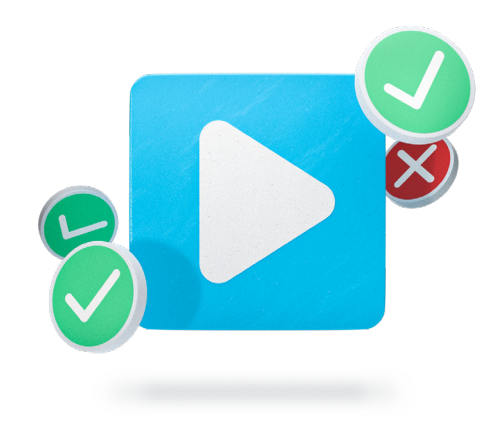

### **Sincronizzazione del prodotto per utilizzare l'automazione**

Accendere il prodotto e collegarlo al PC con OneQA mediante il cavo USB incluso. Collegando il dispositivo a OneQA, il prodotto verrà registrato automaticamente sul tenant.

Seguire le istruzioni sulla schermata per sincronizzare le procedure, gli utenti e le risorse con il prodotto.

Ora è possibile utilizzare i flussi di lavoro automatizzati dal dispositivo.

## **Esecuzione di una procedura automatizzata**

Per eseguire una procedura automatizzata:

- 1. Toccare **Esegui procedura** sulla schermata iniziale del dispositivo.
- 2. Cercare la risorsa che si desidera testare e **selezionarla**.
- 3. Selezionare la procedura che si desidera utilizzare.
- 4. Toccare **Esegui** se è tutto pronto per l'avvio del test.

Al termine della procedura, è possibile rivedere i dati, modificare i dettagli del test, aggiungere note e firmare.

Per memorizzare i risultati, toccare il pulsante **Completa**. Sincronizzare il dispositivo con il PC per generare rapporti in formato PDF condivisibili con OneQA.

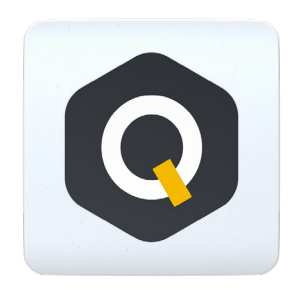

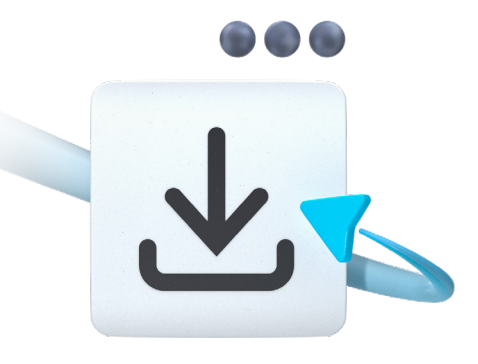

# **OneQAに登録する ダウンロード手順**

OneQAは、お客様の製品と連携して、手動テストの必要性を排除するよ うに設計されています。OneQAを使えば、テストのワークフローを自動 化し、手順やアセットをPCから簡単に管理することができます。

ご使用の前に:

- 1. oneqa.com/registerdeviceにアクセスし、登録してください。 すでにアカウントをお持ちの方は、サインインして新しいデバイス を登録するだけです。
- 2. OneQAをPCにダウンロードします。インストールし、プログラムを 実行します。
- 3. メールアドレスとパスワードを入力してサインインしてください。

最も一般的なワークフローをもとに作成した標準手順で、すぐに自動 テストを開始できます。これらをお使いの端末に直接ダウンロード し、使い始めることができます。自動テストに慣れてきたら、 OneQA内からカスタム手順を作ることも可能です。

手順をダウンロードするには:

- 1. OneQAのトップメニューからホームを選択します。
- 2. サブメニューの手順を選択します。
- 3. 右上の...アイコンをクリックし、サンプル手順をダウンロードします。

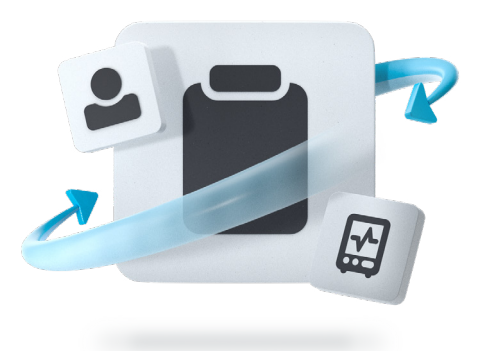

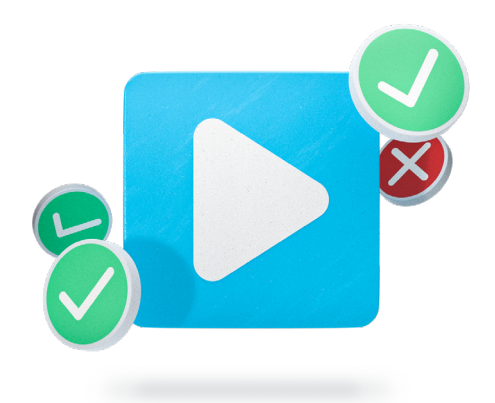

## **自動化を利用するために製品を同期させる 自動化された手順を実行する**

製品の電源を入れ、付属のUSBケーブルでOneQAが動作しているPCと接 続します。OneQAに装置を接続することで、製品が自動的にテナントに 登録されます。

画面の指示に従って、手順、ユーザー、アセットを本製品に同期さ せます。

これで、デバイスから自動ワークフローを利用する準備が整いました。

自動化された手順を実行するには:

- 1. デバイスのホーム画面で実行手順をタップします。
- 2. テストしたいアセットを検索して 選択します。
- 3. 使用したい手順を選択します。
- 4. 実行をタップすると、テストを開始する準備ができます。

手順が完了したら、データを確認し、テストの詳細を調整し、 メモを追加し、署名することができます。

結果を保存するには、完了ボタンをタップします。デバイスをPCに同 期して、OneQAで共有可能なPDFレポートを生成します。

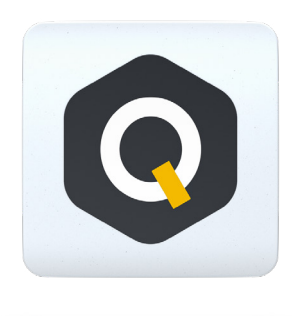

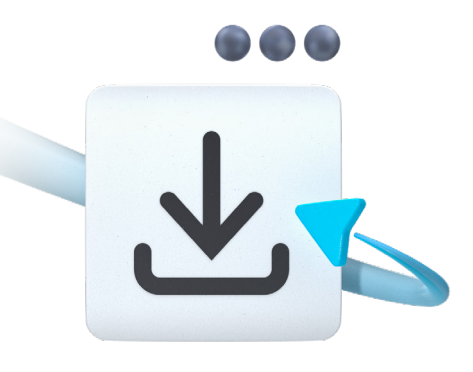

### Rejestracja w systemie OneQA Pobranie procedur

Oprogramowanie OneQA zostało zaprojektowane z myślą o ułatwieniu operatorowi analizatora pracy z urządzeniem poprzez eliminację potrzeby ręcznego wykonywania testów. Dzięki oprogramowaniu OneQA można zautomatyzować procedury testowania i wygodnie zarządzać procedurami i zasobami z poziomu komputera.

Rozpoczęcie:

- 1. W celu rejestracji przejść do strony oneqa.com/registerdevice. Konto operatora już istnieje? Wystarczy zalogować się i zarejestrować nowe urządzenie.
- 2. Pobrać oprogramowanie OneQA do komputera. Zainstalować oprogramowanie i wybrać opcję Uruchom, aby je uruchomić.
- 3. Zalogować się za pomocą adresu e-mail i hasła.

Od razu przystąpić do automatycznego testowania z użyciem standardowych procedur utworzonych na podstawie najczęściej realizowanych przebiegów pracy. W tym celu pobrać je bezpośrednio do posiadanego urządzenia. Po zapoznaniu się z automatycznym testowaniem można też wykonywać procedury niestandardowe z poziomu oprogramowania OneQA.

Pobieranie procedur:

- 1. Wybrać opcję Ekran główny w górnym menu oprogramowania OneQA.
- 2. W menu podrzędnym wybrać opcję Procedury.
- 3. Kliknąć ikonę ... w prawym górnym rogu i pobrać procedury dla próbek.

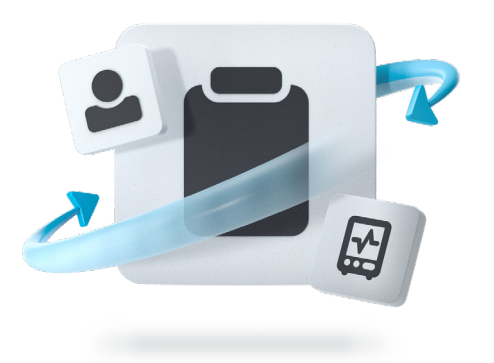

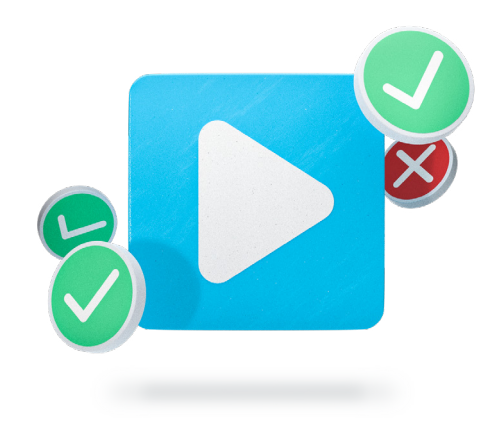

# Synchronizacja produktu w celu korzystania z funkcji automatyzacji

Włączyć urządzenie i za pomocą dołączonego przewodu USB podłączyć je do komputera, uruchamiając oprogramowanie OneQA. Poprzez podłączenie analizatora do oprogramowania OneQA urządzenie zostanie zarejestrowane automatycznie.

Postępować zgodnie z instrukcjami wyświetlanymi na ekranie, aby zsynchronizować procedury, użytkowników i zasoby z analizatorem.

Po wykonaniu tych czynności urządzenie jest przygotowane do korzystania z automatycznych przebiegów pracy oferowanych przez analizator.

## Uruchamianie procedury automatycznej

Uruchamianie procedury automatycznej:

- 1. Dotknąć opcji Uruchom procedurę na ekranie głównym urządzenia.
- 2. Wyszukać zasób do przetestowania i go wybrać.
- 3. Wybrać procedurę.
- 4. Dotknąć opcji Uruchom. Teraz można przystąpić do testowania.

Po zakończeniu procedury można przejrzeć dane, dostosować szczegóły testu, dodać notatki i podpisać.

Aby zapisać wyniki, dotknąć przycisku Zakończ. Zsynchronizować urządzenie z komputerem w celu wygenerowania możliwych do udostępnienia raportów PDF przy użyciu oprogramowania OneQA.

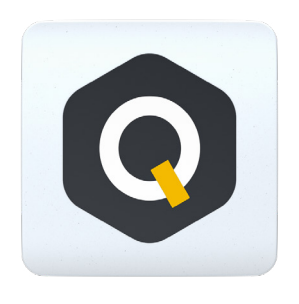

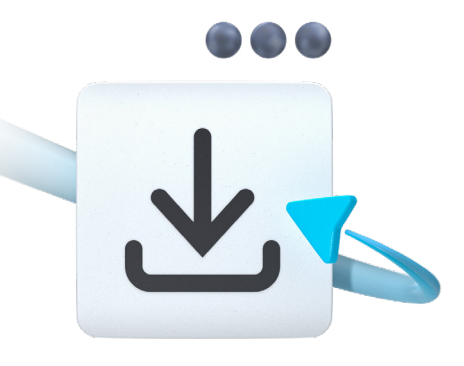

O OneQA foi projetado para atuar em conjunto com seu produto e eliminar a necessidade de testes manuais. Com o OneQA, você pode automatizar seus fluxos de trabalho de teste e gerenciar convenientemente procedimentos e ativos do seu PC.

Para começar:

- 1. Acesse **oneqa.com/registerdevice** para se cadastrar. Já tem uma conta? Basta iniciar sessão e registrar seu novo dispositivo.
- 2. Baixe o OneQA em seu PC. Instale e **execute** o programa.
- 3. Inicie sessão com seu e-mail e senha.

### **Cadastre-se no OneQA Procedimentos de download**

Inicie os testes automatizados imediatamente com os procedimentos padrão que criamos com base nos fluxos de trabalho mais comuns. Baixe-os diretamente em seu dispositivo para começar. Depois de se familiarizar com os testes automatizados, você também pode criar procedimentos personalizados usando o OneQA.

Para baixar os procedimentos:

- 1. Selecione **Início** no menu superior do OneQA.
- 2. Selecione **Procedimentos** no submenu.
- 3. Clique no **ícone ...** no canto superior direito e baixe os procedimentos de amostra.

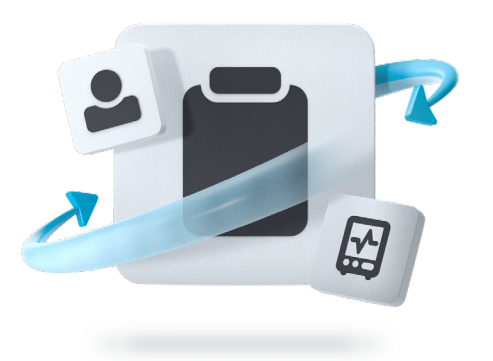

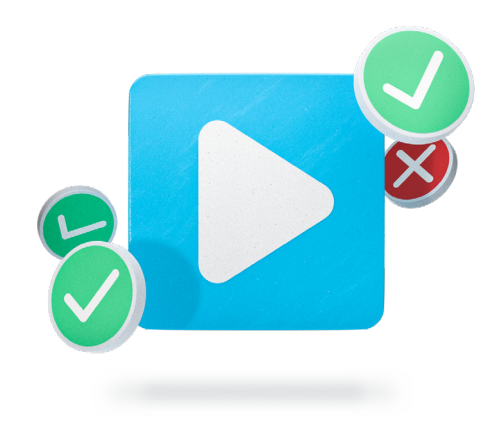

### **Sincronize seu produto para usar a automação Execute um procedimento automatizado**

Ligue seu produto e conecte-o ao seu PC, que está executando o OneQA, com o cabo USB incluído. Ao conectar seu dispositivo ao OneQA, seu produto será registrado para o locatário automaticamente.

Siga as instruções na tela para sincronizar seus procedimentos, usuários e ativos com o produto.

Pronto! Você já pode para usar fluxos de trabalho automatizados a partir do seu dispositivo.

Para executar um procedimento automatizado:

- 1. Toque em **Executar procedimento** na tela inicial do seu dispositivo.
- 2. Procure o ativo que deseja testar e **selecione-o**.
- 3. Selecione o procedimento que deseja usar.
- 4. Toque em **Executar** para iniciar o teste.

Quando o procedimento estiver concluído, você poderá revisar os dados, ajustar detalhes do teste, adicionar observações e assinar.

Para armazenar seus resultados, toque no botão **Concluir**. Sincronize o dispositivo com seu PC para gerar relatórios compartilháveis em PDF com o OneQA.

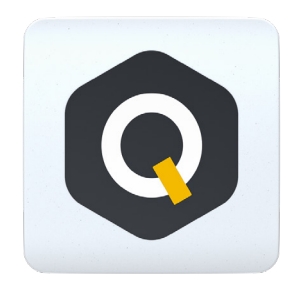

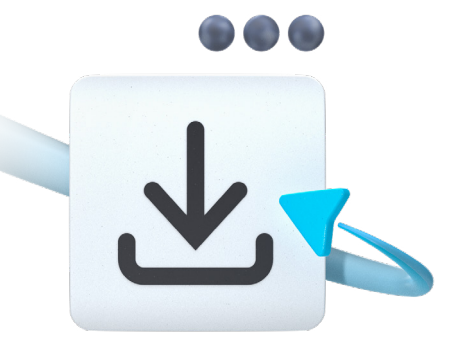

# **注册 OneQA 下载程序**

OneQA 可与您的产品同步使用,无需手动测试。使用 OneQA, 您可以自 动执行测试工作流程,并通过 PC 方便地管理程序和资产。

开始操作:

- 1. 前往 **oneqa.com/registerdevice** 注册。 已有帐户?只需登录并注册您的新设备。
- 2. 将 OneQA 下载到您的 PC 上。安装并**运行**该程序。
- 3. 使用您的电子邮箱和密码登录。

使用我们根据最常见的工作流程创建的标准程序立即开始自动化测试。 将这些直接下载到您的设备上以开始使用。一旦您熟悉了自动化测试, 您还可以在 OneQA 中创建自定义程序。

要下载程序:

- 1. 在 OneQA 的顶部菜单中选择**主页**。
- 2. 在子菜单中选择**程序**。
- 3. 点击右上角的**...图标**并下载示例程序。

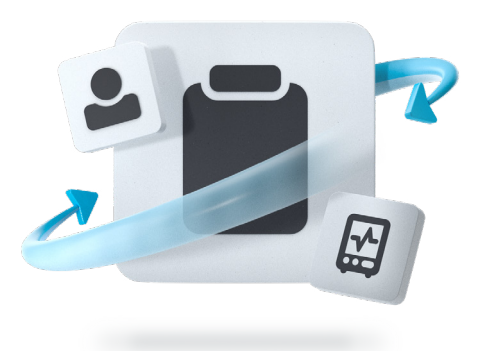

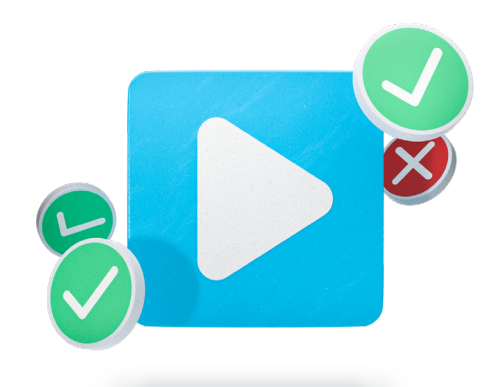

# **同步您的产品以使用自动化 运行自动化程序**

启动您的产品并使用随附的 USB 数据线将其连接到运行 OneQA 的 PC。 通过将您的设备连接到 OneQA, 您的产品将自动注册到您的租户。

按照屏幕上的说明将您的程序、用户和资产同步到产品。

您现在已准备好使用您的设备的自动化工作流程。

要运行自动化程序:

- 1. 在您的设备的主屏幕上点击**运行程序**。
- 2. 搜索您要测试的资产并**选择它**。
- 3. 选择您想要使用的程序。
- 4. 点击**运行**, 然后就可以开始测试了。

程序完成后,您可以查看数据、调整测试细节、添加注释和签名。

要存储您的结果,请点击**完成**按钮。将设备与您的 PC 同步, 以使用 OneQA 生成可共享的 PDF 报告。

©2023 Fluke Biomedical. 5586873, June 2023, Rev. 1